## 灵活就业人员网上申报缴费基数操作流程

1.登录首都之窗网站([http://www.beijing.gov.cn](http://www.beijing.gov.cn/)), 搜索"灵活就业人员社会保险缴费申报与变更"事项;

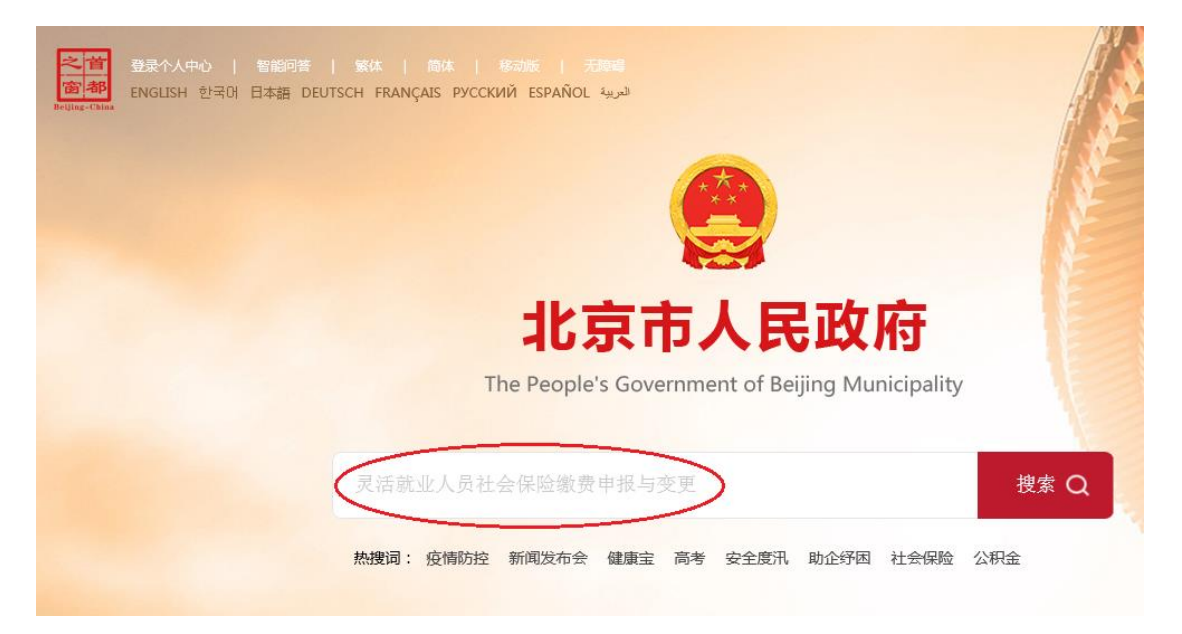

2. 在【灵活就业人员社会保险缴费申报与变更】事项 后点击【在线办理】;

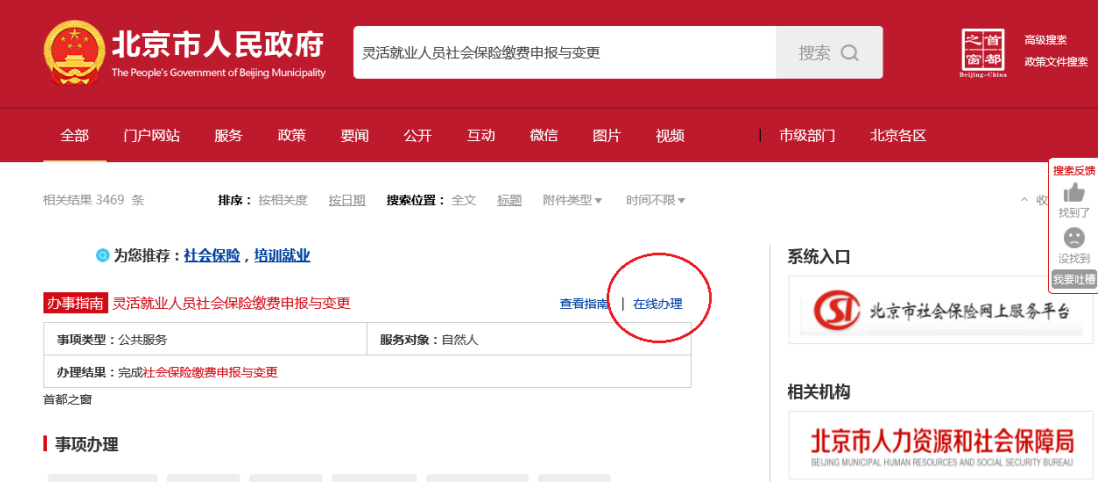

3.选择参保所在区,点击【在线办理】进行网上申报。

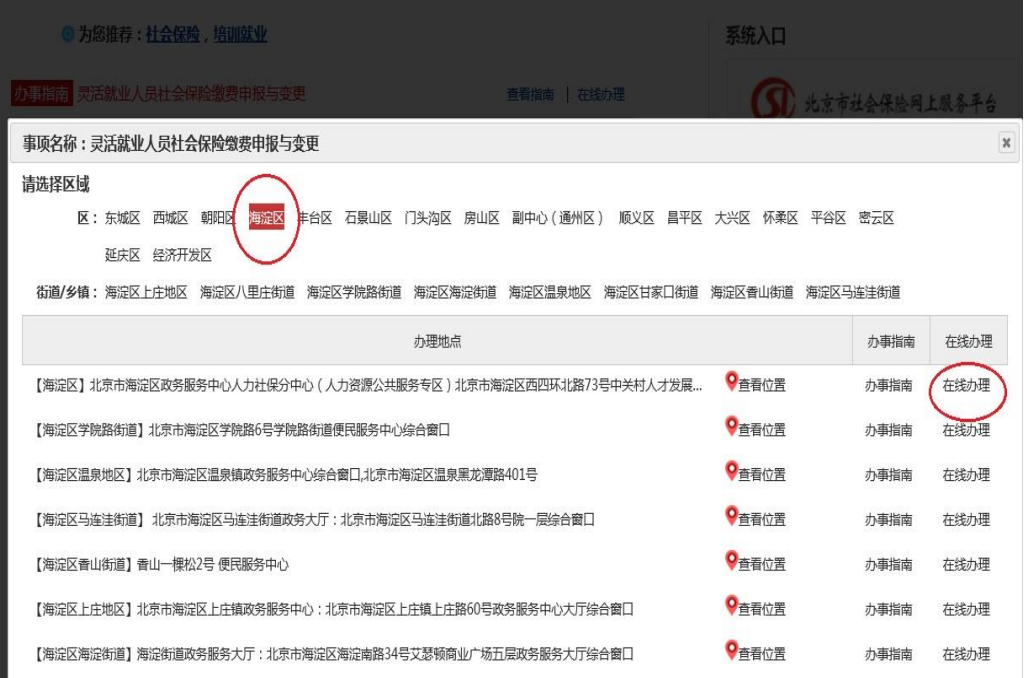

4. 页面跳转至【北京市统一身份认证平台】,通过北京 通账号、密码,或手机号+验证码方式登录。

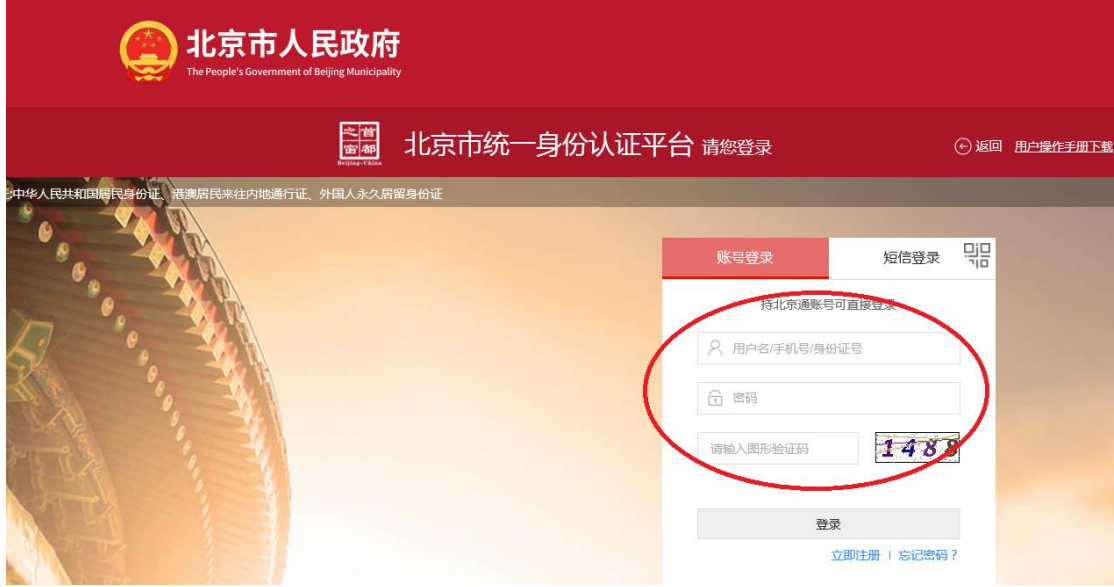

5.进入【用户须知】页面,阅读办理前的提示内容。阅 读完毕后,在【用户须知】页面底部勾选表示本人已阅读并 同意以上内容,点击【进入办事】。

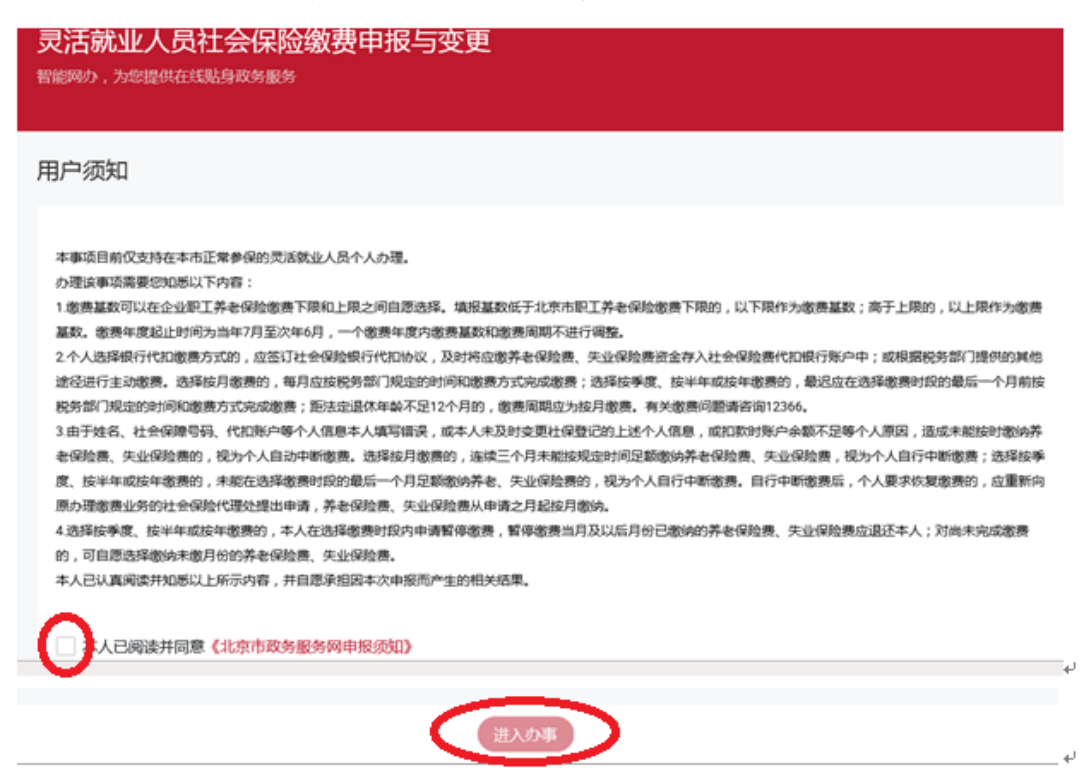

6.进入【在线填表】页面,选择并确认缴费工资、缴

费周期。

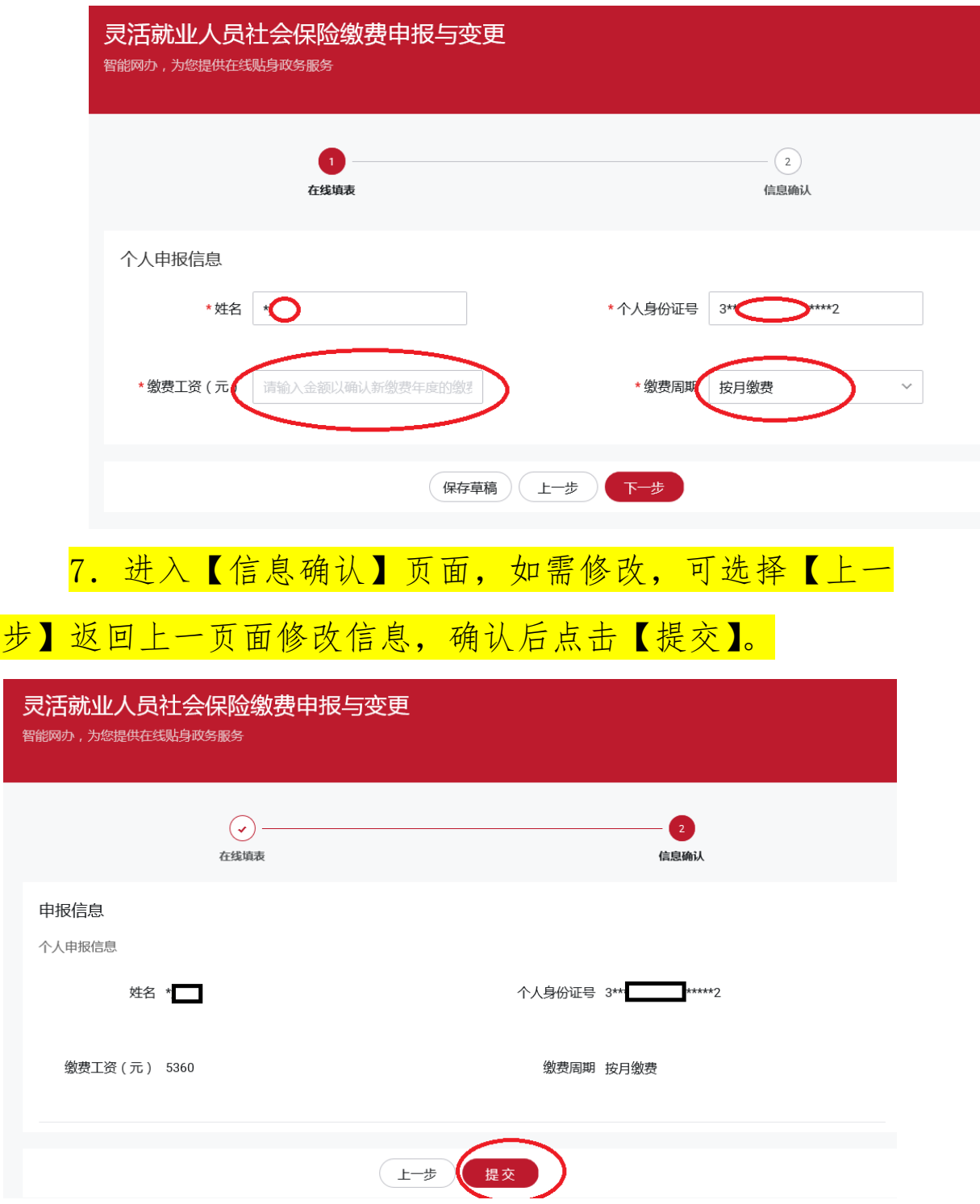

8.显示办件提交成功。如需修改,请按上述流程重新申

报缴费基数。

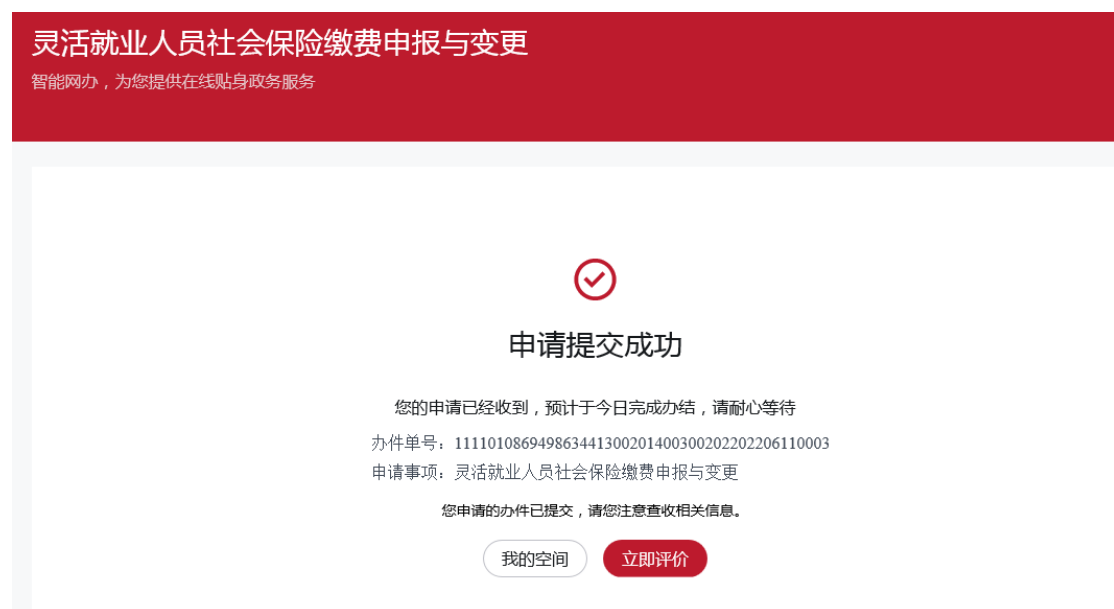

9.办件短信反馈。办件结果会反馈到申请人政务网登 录账户的手机号码上。

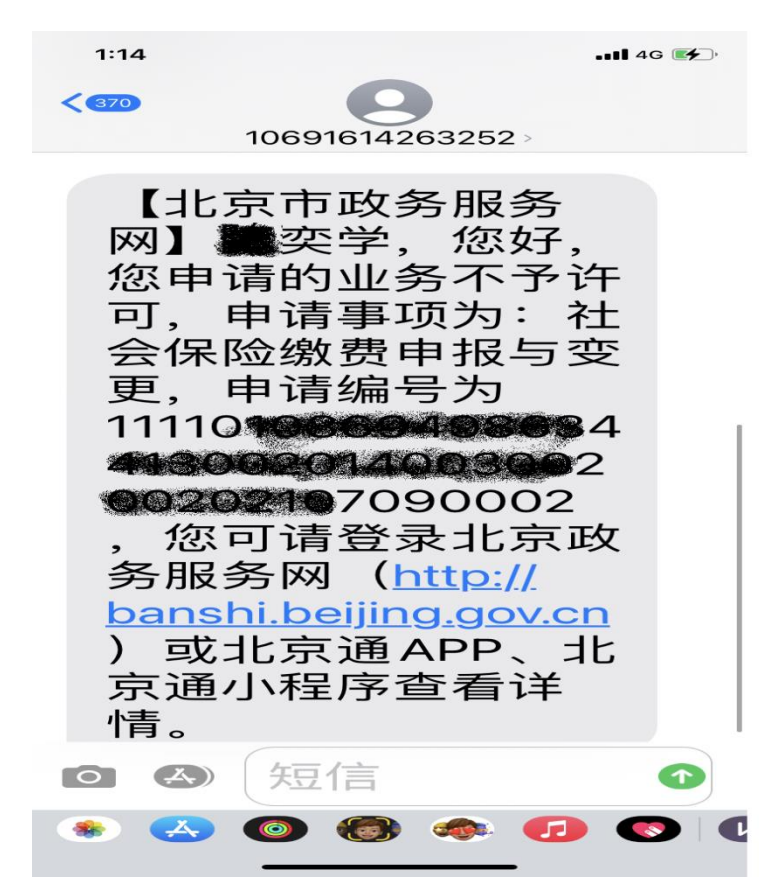

10. 进入用户空间,点击【办件进度】,进入我的办件页面,找到办理事项,点击【查 看详情】进入,在该办件详情页面,查看办件状态等信息。

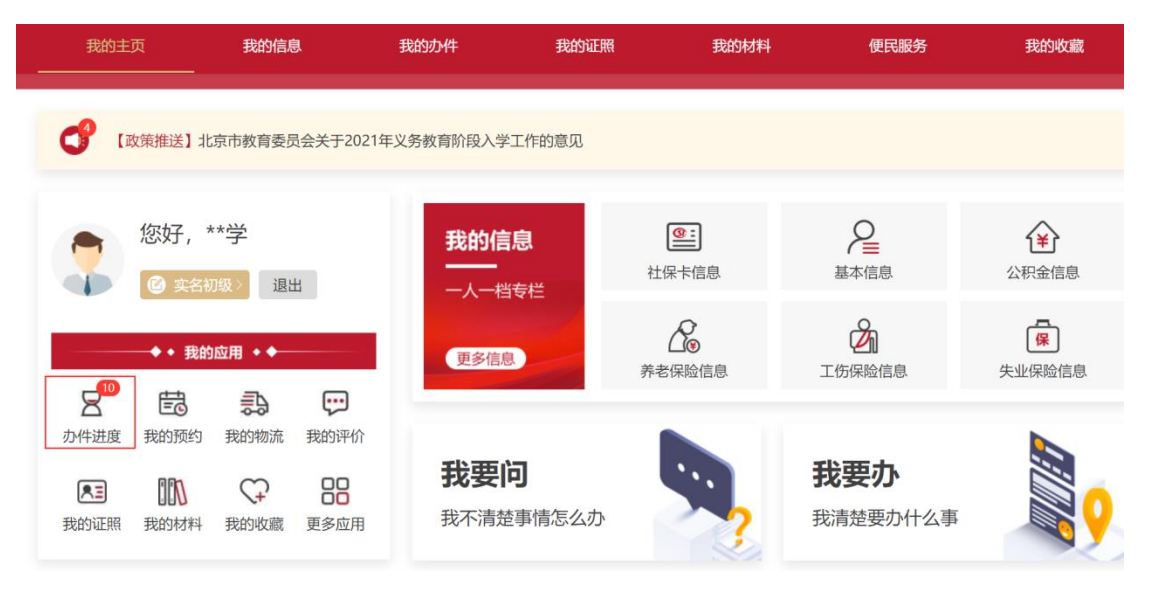

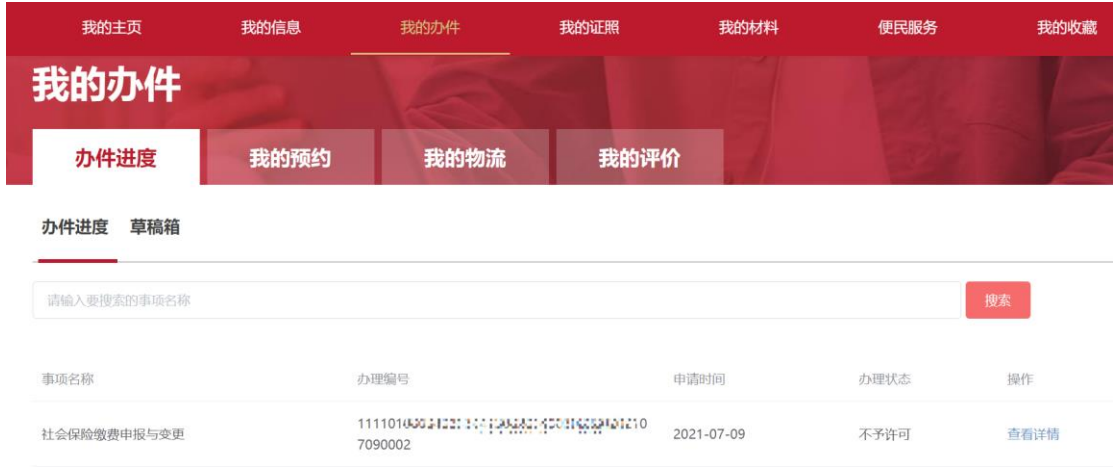